# Удаленное переиздание сертификата руководителя в УЦ ФНС

Удаленное переиздание данным способом возможно только для сертификатов УЦ ФНС. Сертификаты, выпущенные другими УЦ, перевыпустить таким способом нельзя.

Для перевыпуска требуются: установленный криптопровайдер [КриптоПро CSP](https://help.astralnalog.ru/pages/viewpage.action?pageId=129674812) и токен с действующим сертификатом.

Удаленный перевыпуск сертификатов УЦ ФНС производится в личном кабинете ФНС по действующей подписи, выпущенной УЦ ФНС.

Перейдите на [сайт ФНС](https://www.nalog.gov.ru/). Выберите вход в личный кабинет в зависимости от формы организации:

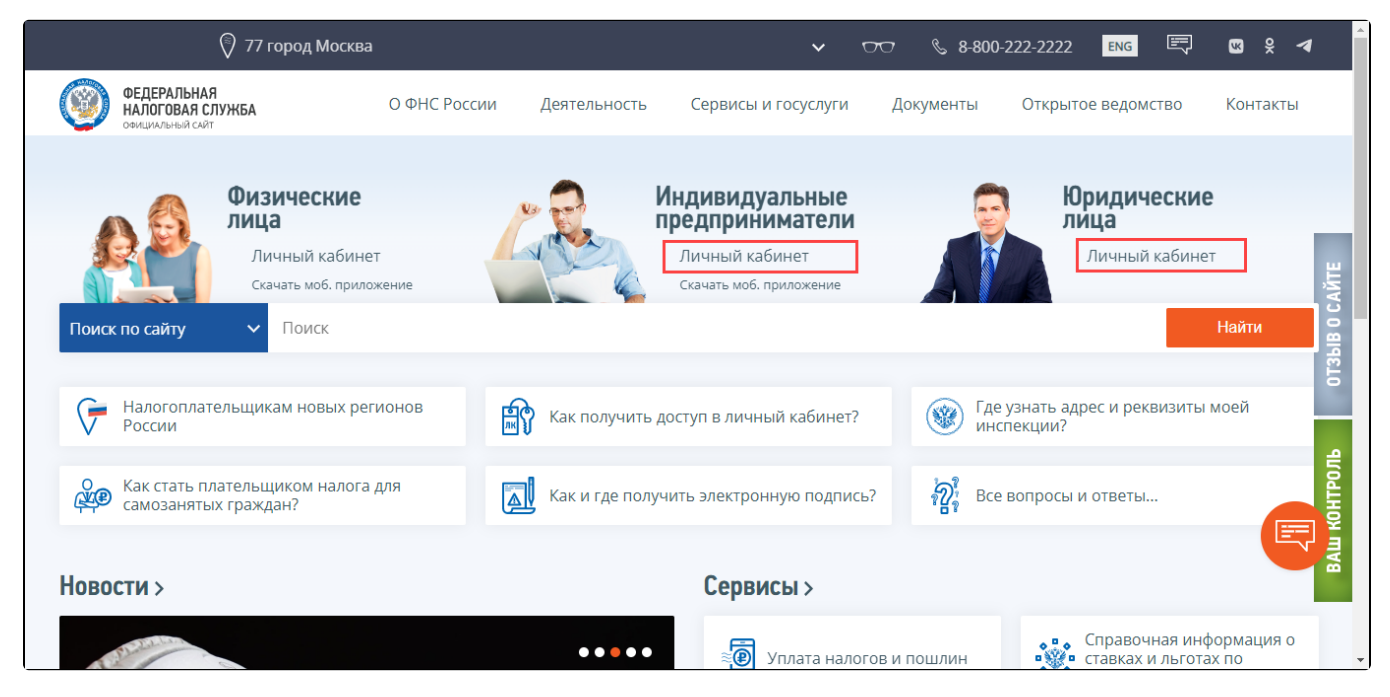

В открывшемся окне выберите диагностику подключения в зависимости от вашего носителя:

## Личный кабинет юридического лица

### УВАЖАЕМЫЕ ПОЛЬЗОВАТЕЛИ!

Вы можете ознакомиться с возможностями сервиса «Личный кабинет юридического лица» в демо-версии.

Перейти в демо-версию

Интернет-сервис «Личный кабинет юридического лица» предназначен для юридических лиц - российских организаций и позволяет:

III Получать актуальную информацию о задолженности по налогам перед бюджетом, о суммах начисленных и уплаченных налоговых платежей, о наличии переплат, невыясненных платежей, об исполненных налоговым органом решениях на зачет и на возврат излишне уплаченных (излишне взысканных) сумм, о принятых решениях об уточнении платежа, об урегулированной задолженности, о неисполненных налогоплательщиком требованиях на уплату налога и других обязательных платежей, о мерах принудительного взыскания задолженности. Показать детали

Для получения доступа к сервису «Личный кабинет юридического лица» необходимо обеспечить выполнение ряда технических условий.

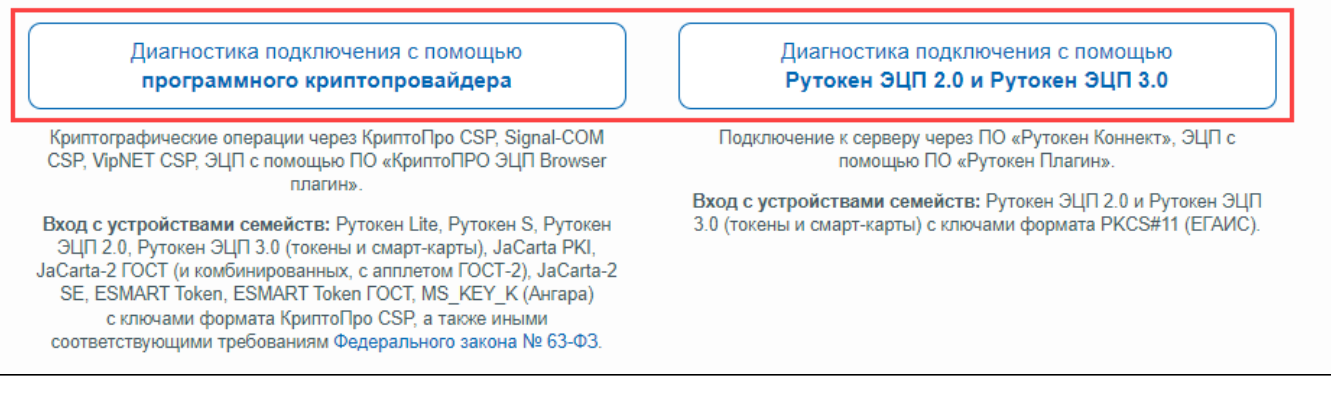

После диагностики выберите действующий сертификат УЦ ФНС, который необходимо перевыпустить:

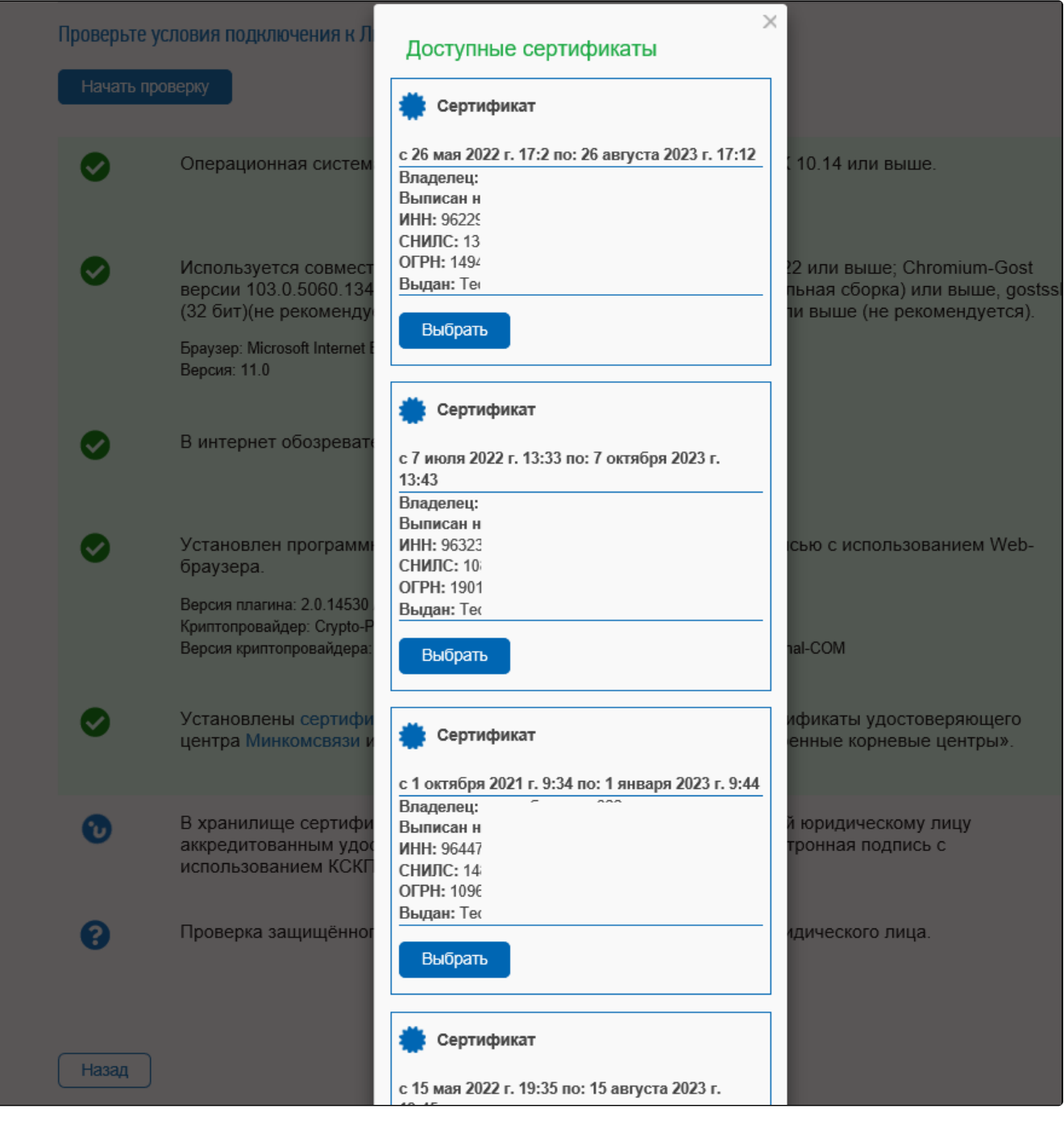

Если при входе в личный кабинет возникли проблемы, воспользуйтесь инструкцией [Настройки для входа в личный кабинет ФНС](https://help.astralnalog.ru/pages/viewpage.action?pageId=151559994).

Выберите в разделе Сервисы пункт Перевыпустить сертификат электронной подписи:

Расскажите, какие меры поддержки Вам сейчас необходимы. Примите участие в опросе

Скачать график проведения технологических работ Личного кабинета юридического лица (обновлен 26.09.2022)

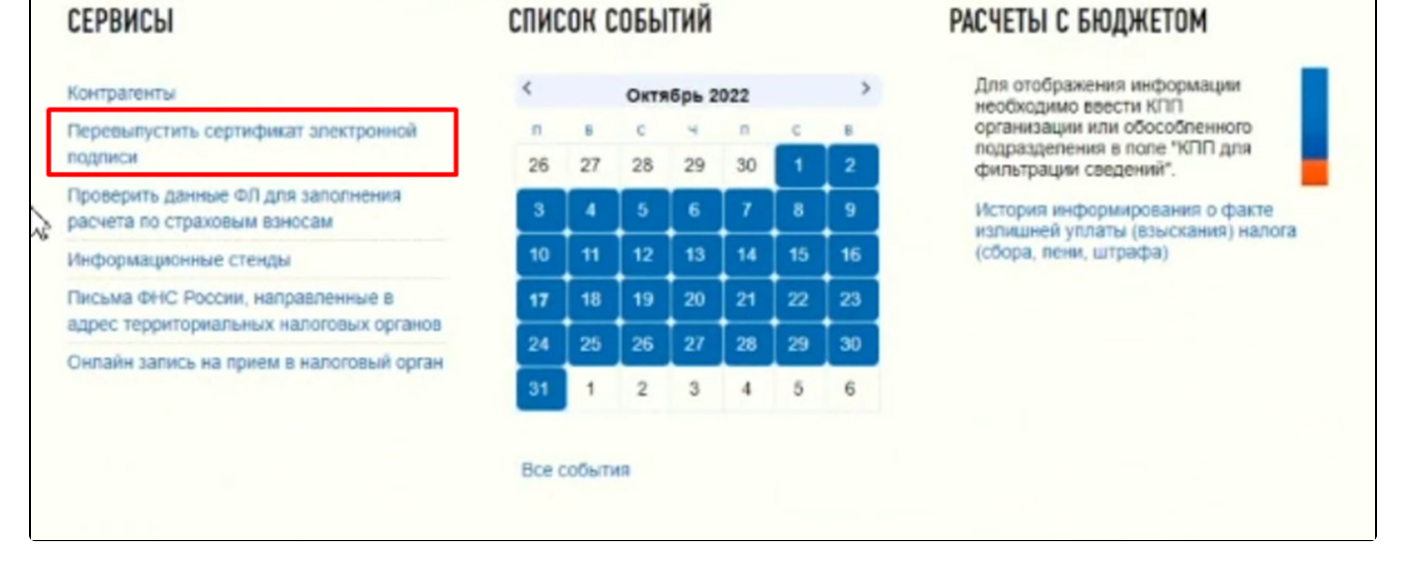

#### Нажмите кнопку Направить заявление:

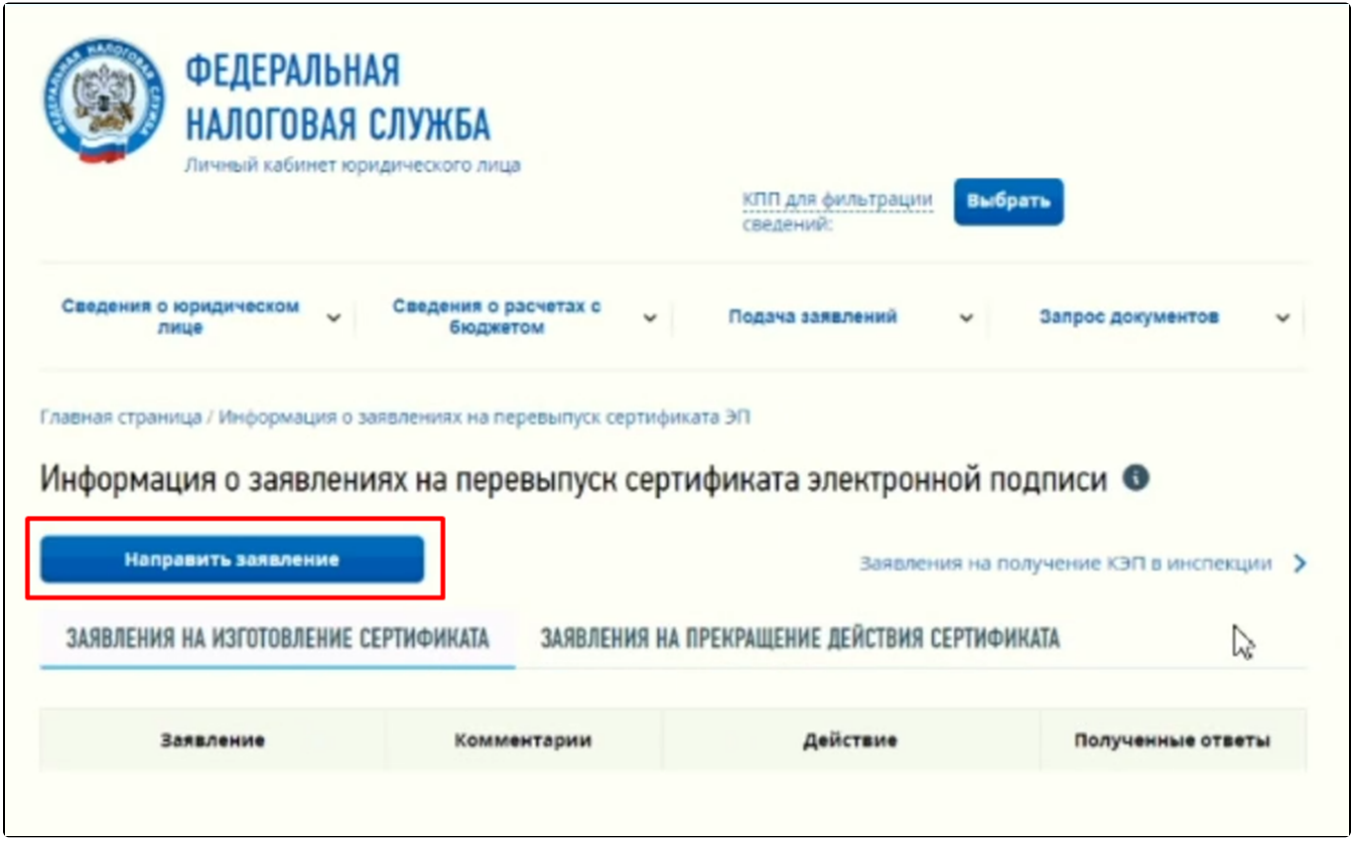

Будет создано заявление с реквизитами организации и руководителя. Если данные верны, нажмите кнопку Подписать и отправить. Заявление будет отправлено на автоматическую проверку. Обычно проверка занимает пару минут.

Для просмотра статуса нажмите кнопку Обновить статус:

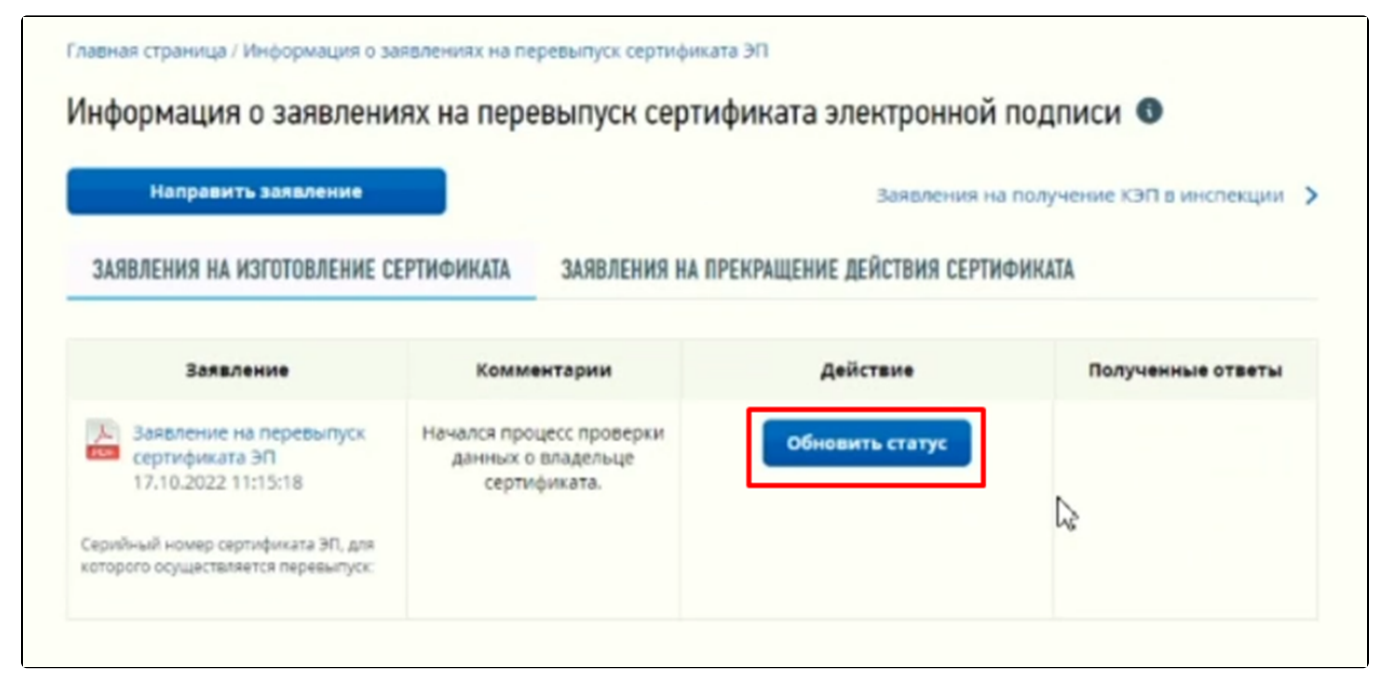

После прохождения автоматических проверок появится возможность изготовить сертификат. Нажмите кнопку Изготовить сертификат ЭП:

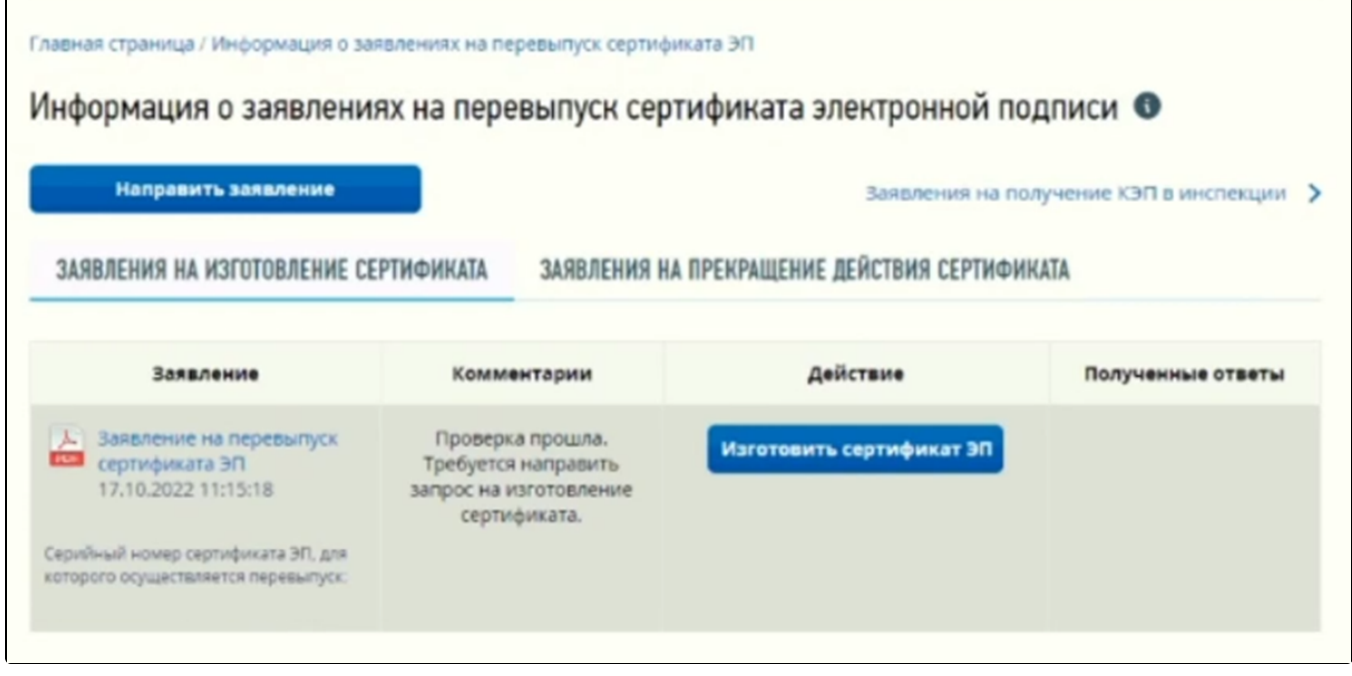

Откроется окно с формированием контейнера и запроса на сертификат. Нажмите кнопку Сформировать:

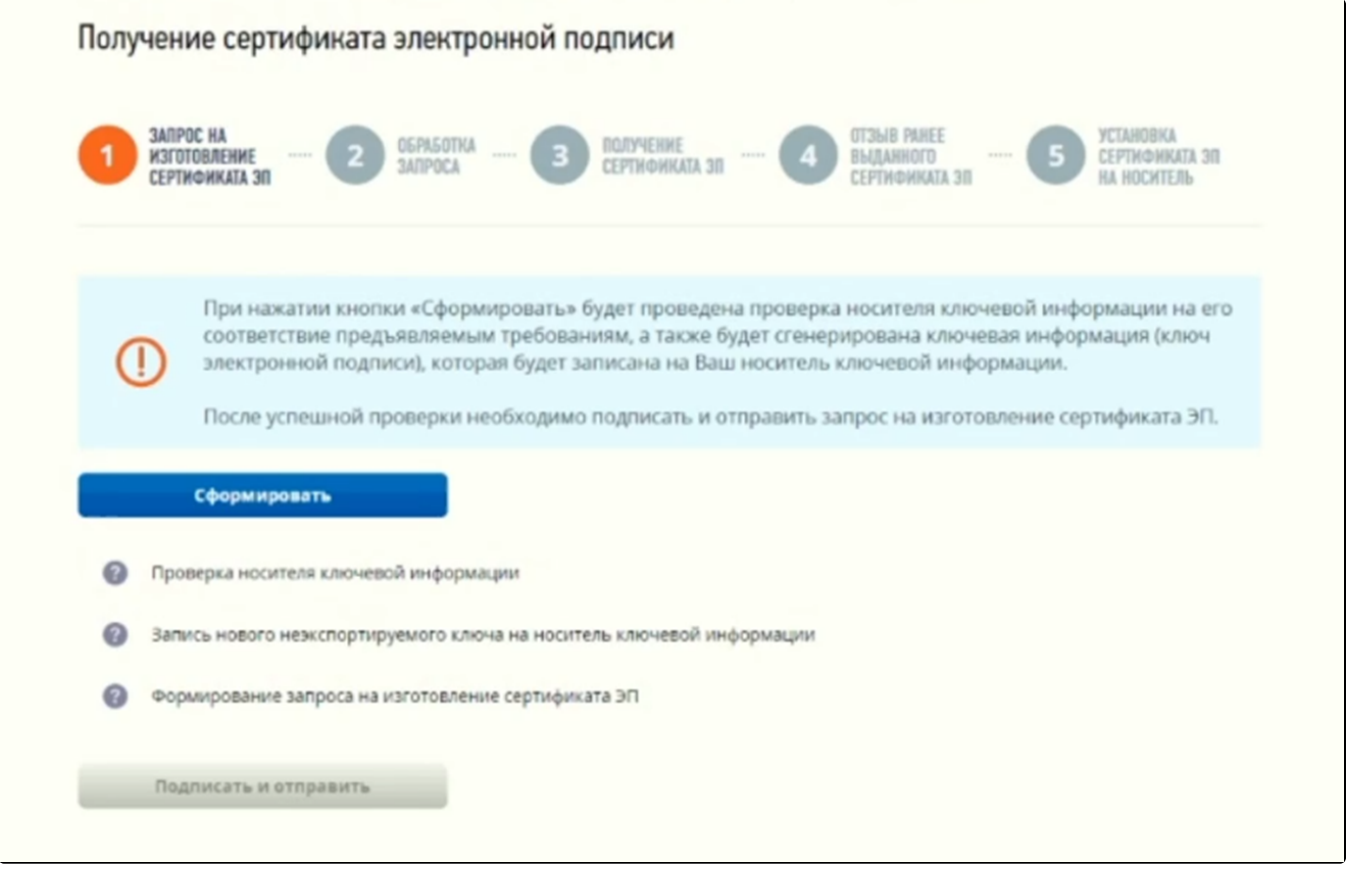

После проверки токена появится биологический датчик случайных чисел КриптоПро CSP. Для создания ключа необходимо перемещать указатель мыши в пределах окна или нажимать различные клавиши на клавиатуре:

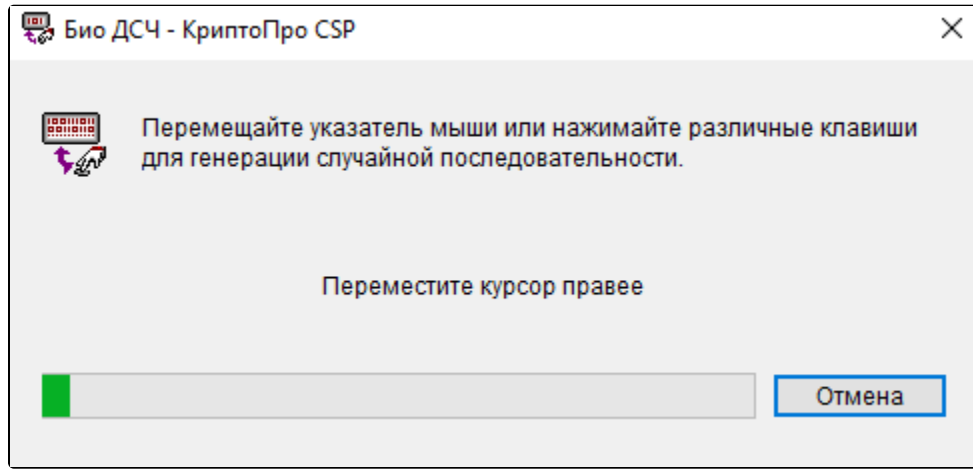

Контейнер закрытого ключа формируется на том же токене, где находится текущая подпись.

Статус заявления изменится. Нажмите кнопку Получить сертификат ЭП:

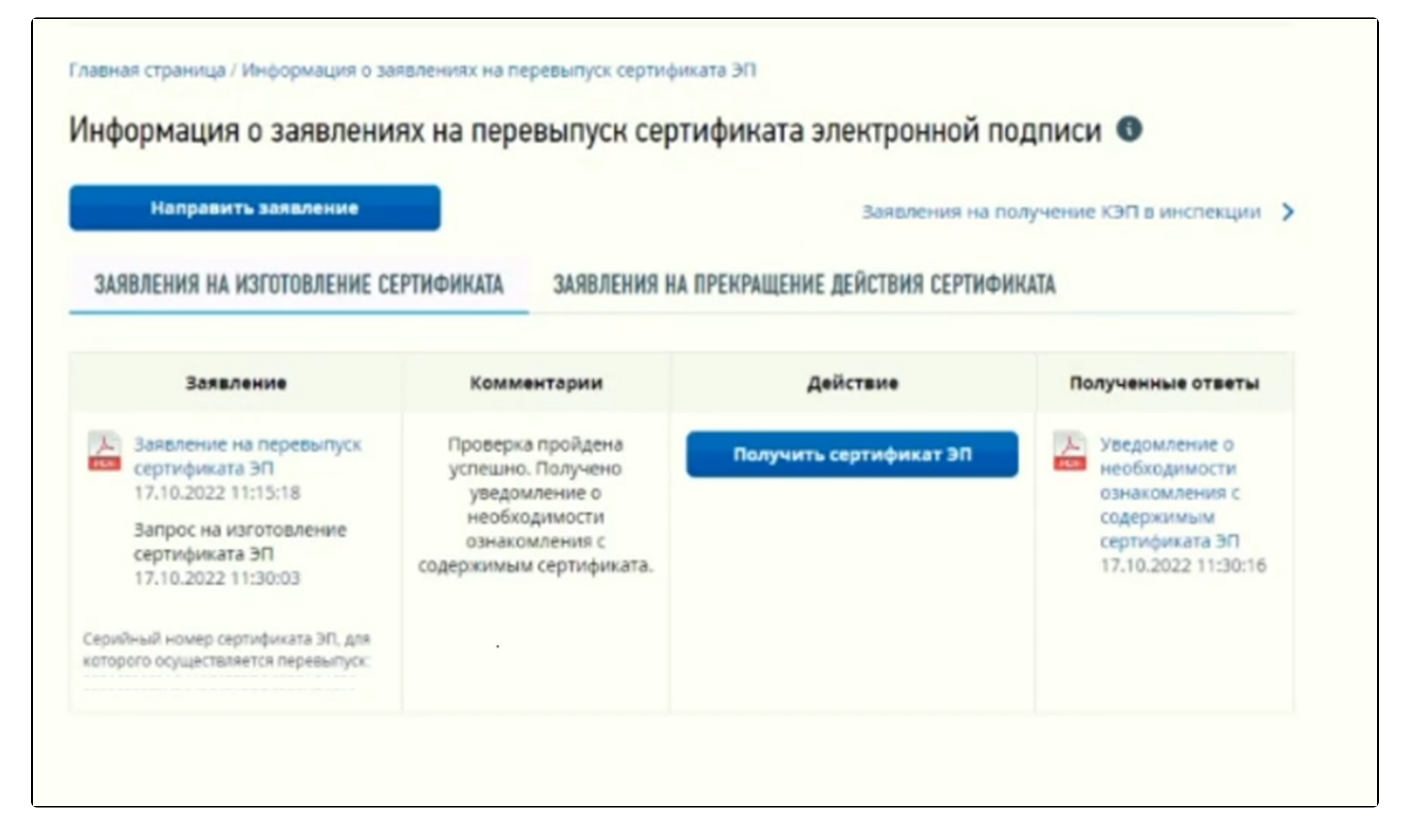

#### Нажмите кнопку Подписать и отправить:

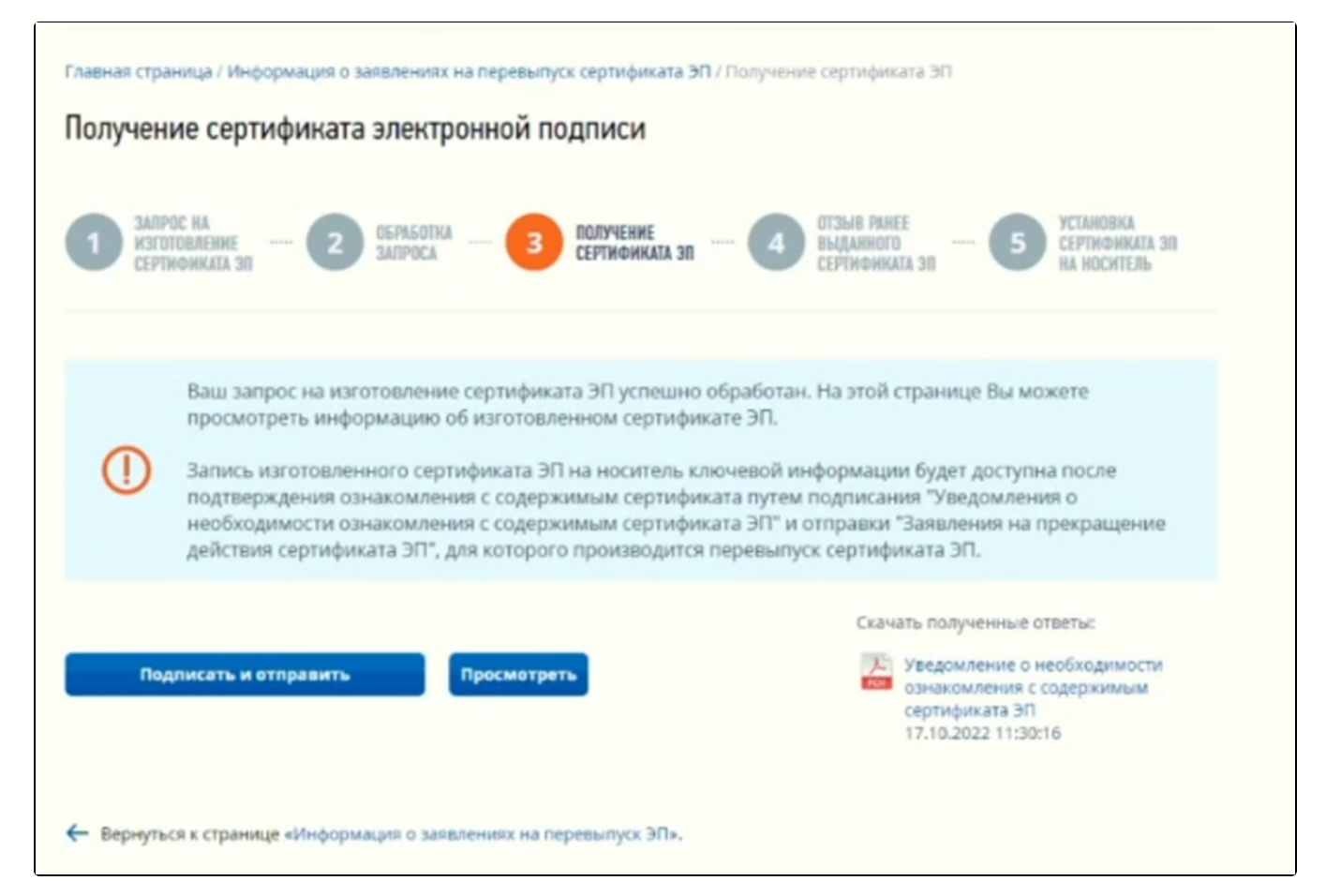

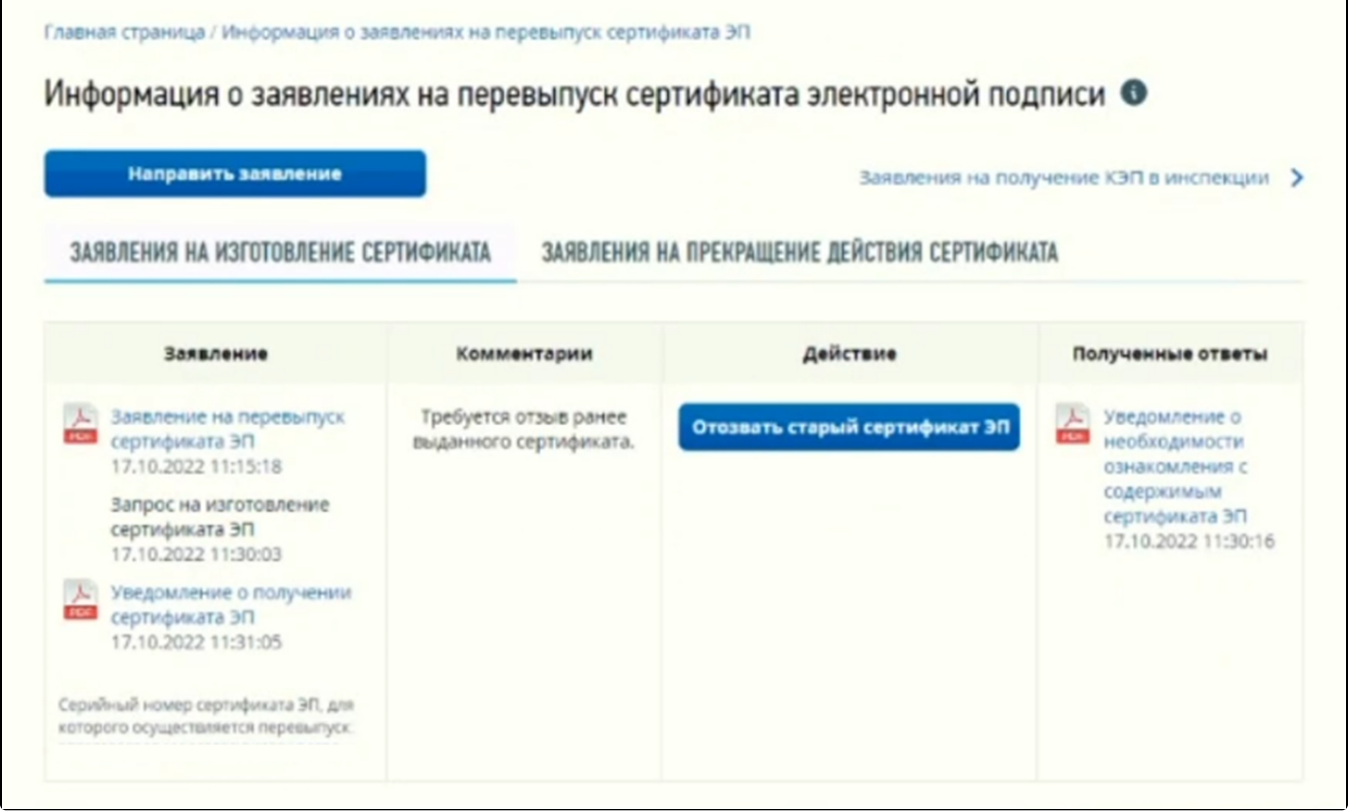

Для подтверждения отзыва нажмите Подписать и отправить:

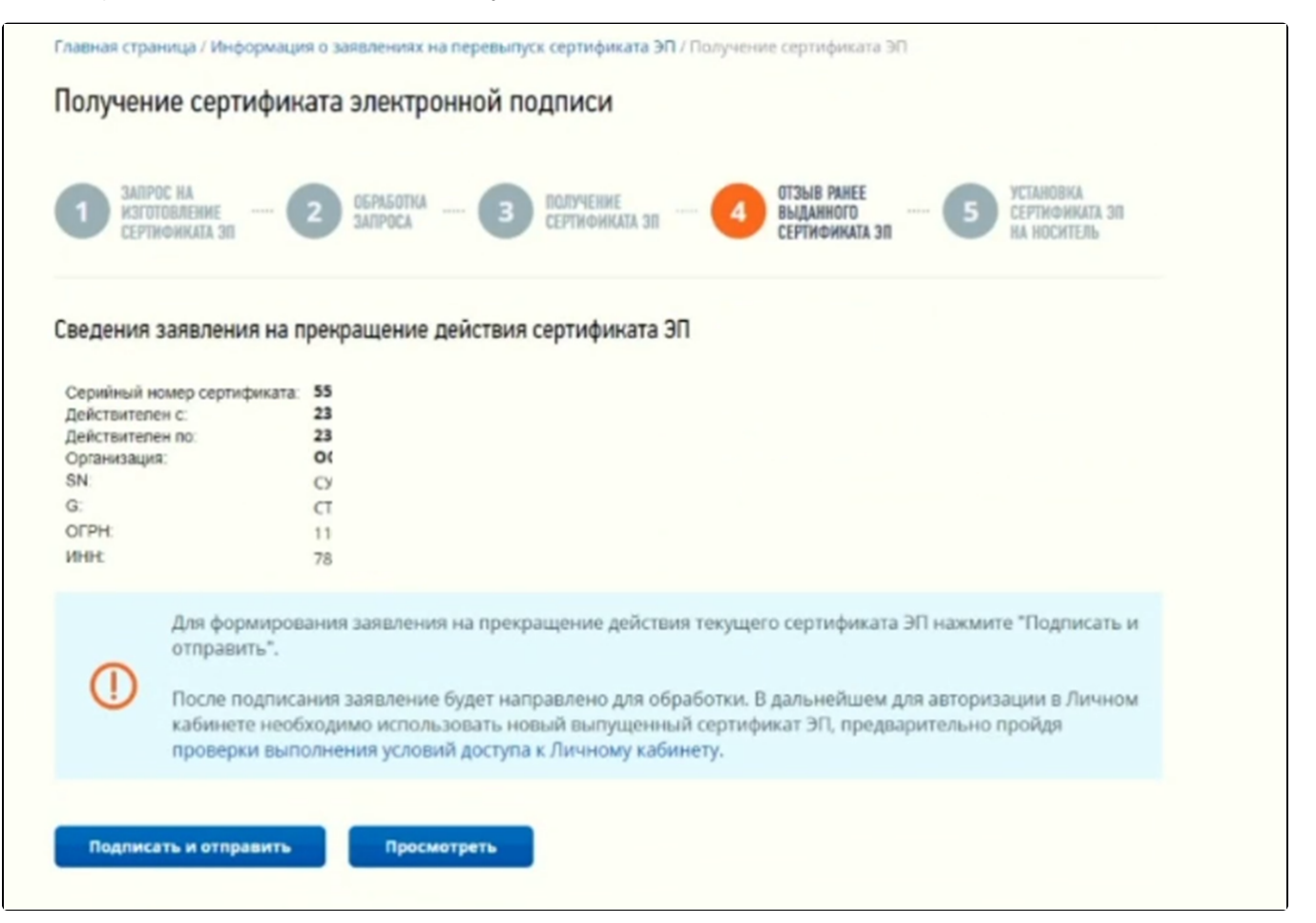

#### На последнем шаге нажмите кнопку Записать сертификат на носитель ключевой информации:

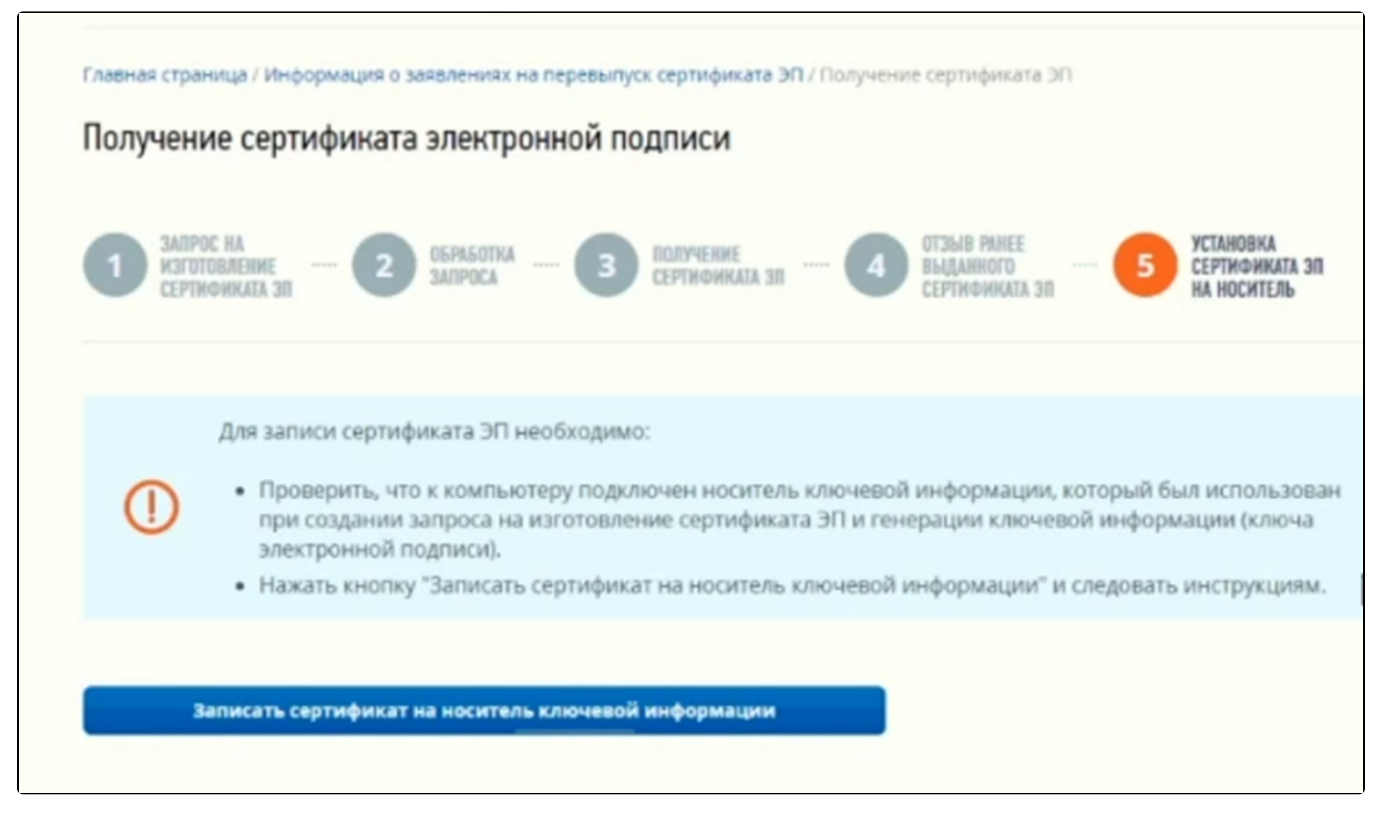

Сертификат будет установлен в ранее сформированный контейнер.

Ваша ЭП готова. Портал предложит зайти в личный кабинет с новой подписью.